Multimedia **Benutzerhandbuch**  © Copyright 2008 Hewlett-Packard Development Company, L.P.

Windows ist eine in den USA eingetragene Marke der Microsoft Corporation.

HP haftet nicht für technische oder redaktionelle Fehler oder Auslassungen in diesem Dokument. Ferner übernimmt sie keine Haftung für Schäden, die direkt oder indirekt auf die Bereitstellung, Leistung und Nutzung dieses Materials zurückzuführen sind. HP haftet – ausgenommen für die Verletzung des Lebens, des Körpers, der Gesundheit oder nach dem Produkthaftungsgesetz – nicht für Schäden, die fahrlässig von HP, einem gesetzlichen Vertreter oder einem Erfüllungsgehilfen verursacht wurden. Die Haftung für grobe Fahrlässigkeit und Vorsatz bleibt hiervon unberührt.

Inhaltliche Änderungen dieses Dokuments behalten wir uns ohne Ankündigung vor. Die Informationen in dieser Veröffentlichung werden ohne Gewähr für ihre Richtigkeit zur Verfügung gestellt. Insbesondere enthalten diese Informationen keinerlei zugesicherte Eigenschaften. Alle sich aus der Verwendung dieser Informationen ergebenden Risiken trägt der Benutzer.

Die Garantien für HP Produkte und Services werden ausschließlich in der zum Produkt bzw. Service gehörigen Garantieerklärung beschrieben. Aus dem vorliegenden Dokument sind keine weiterreichenden Garantieansprüche abzuleiten.

Zweite Ausgabe: August 2008

Erste Ausgabe: Juli 2008

Teilenummer des Dokuments: 490903-042

#### **Produkthinweis**

In diesem Benutzerhandbuch werden die Funktionsmerkmale beschrieben, die von den meisten Modellen unterstützt werden. Einige Funktionen sind auf Ihrem Computer möglicherweise nicht verfügbar.

# **Inhaltsverzeichnis**

#### 1 Multimedia-Merkmale

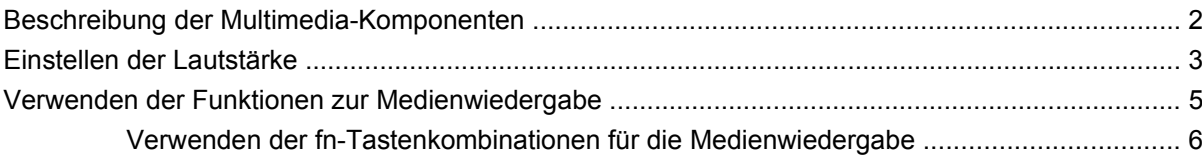

#### 2 Multimedia-Software

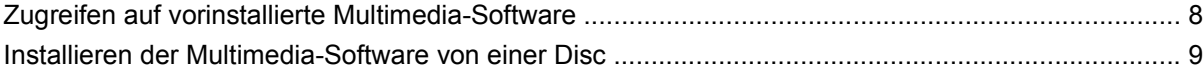

#### 3 Audio

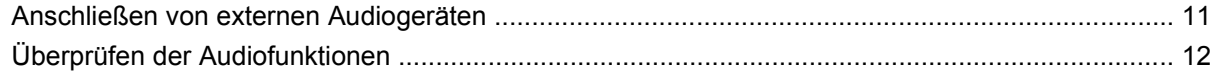

#### 4 Video

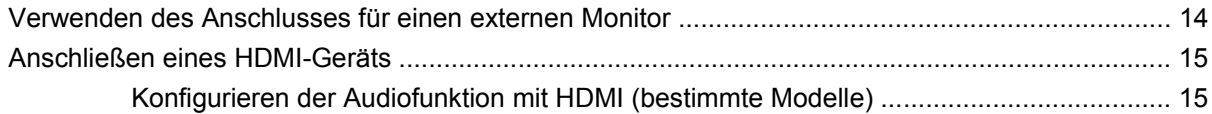

#### **5 Optisches Laufwerk**

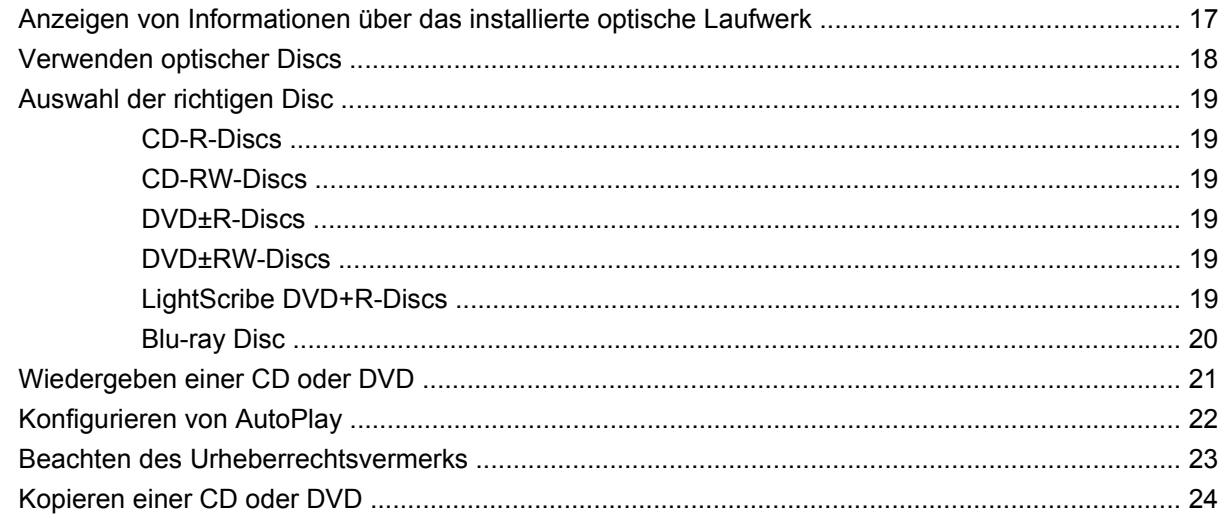

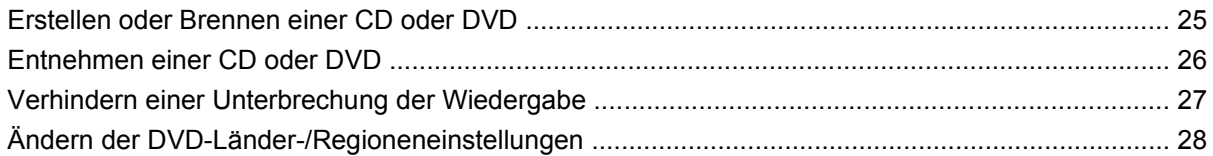

#### **[6 HP Webcam](#page-32-0)**

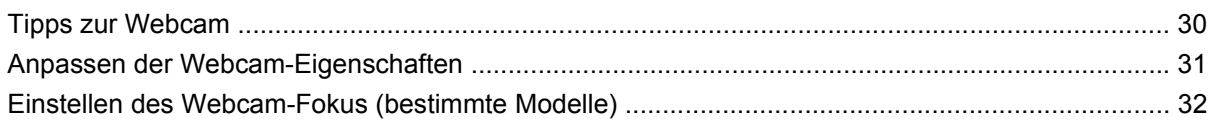

#### **[7 Fehlerbeseitigung](#page-36-0)**

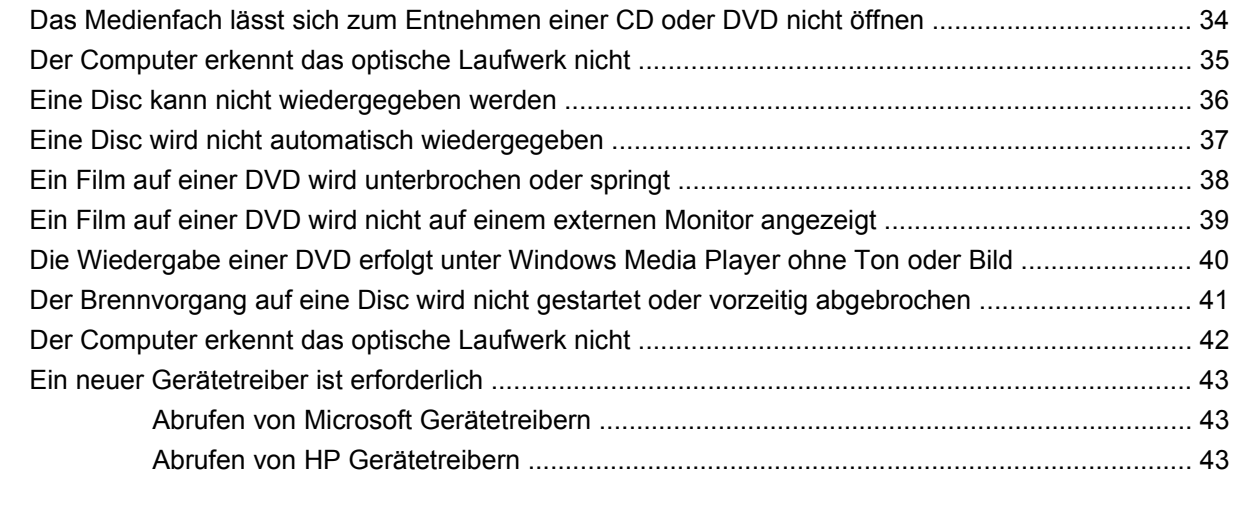

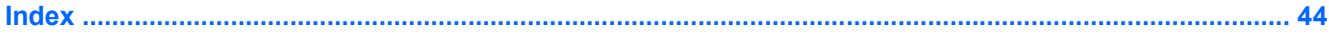

# <span id="page-4-0"></span>**1 Multimedia-Merkmale**

Mit den Multimedia-Funktionen Ihres Computers können Sie Musik hören und Bilder ansehen. Ihr Computer verfügt möglicherweise über die folgenden Multimedia-Komponenten:

- Optisches Laufwerk zum Wiedergeben von Audio- und Videodiscs
- **Integrierte Lautsprecher zur Musikwiedergabe**
- **Integriertes Mikrofon zur Klangaufnahme**
- Integrierte Webcam zum Aufnehmen von Videos
- Vorinstallierte Multimedia-Software, mit der Sie Musik, Filme und Bilder wiedergeben bzw. anzeigen und verwalten können
- fn-Tastenkombinationen zum schnellen Zugriff auf Multimedia-Aufgaben

**F** HINWEIS: Möglicherweise verfügt Ihr Computer nicht über alle aufgeführten Komponenten.

In den folgenden Abschnitten wird beschrieben, wie Sie die Multimedia-Komponenten Ihres Computers erkennen und verwenden können.

# <span id="page-5-0"></span>**Beschreibung der Multimedia-Komponenten**

Die folgende Abbildung und die zugehörige Tabelle beschreiben die Multimedia-Merkmale des Computers.

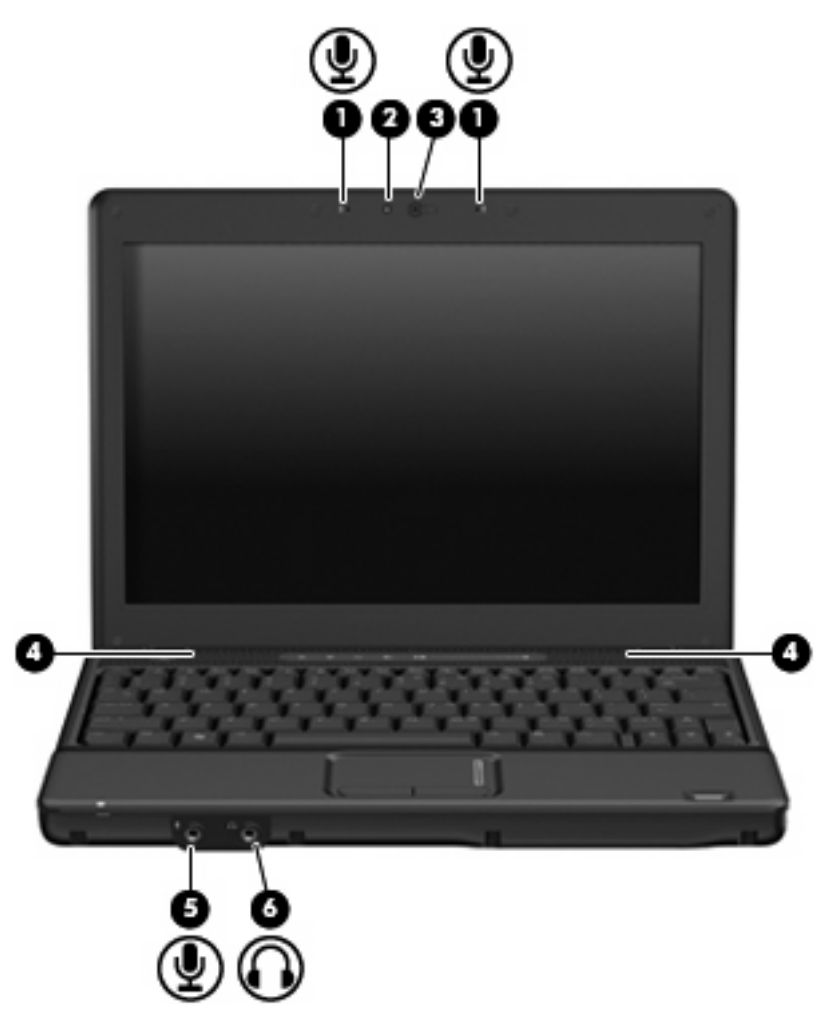

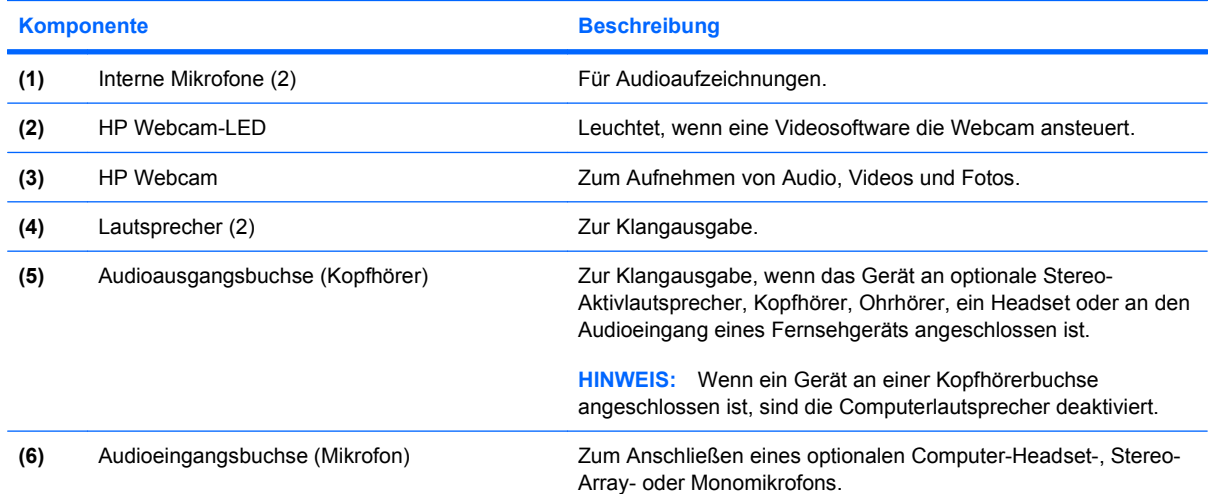

## <span id="page-6-0"></span>**Einstellen der Lautstärke**

Verwenden Sie folgende Bedienelemente zum Einstellen der Lautstärke:

- Lautstärketasten des Computers (bestimmte Modelle):
	- Drücken Sie die Stummschalttaste **(1)**, um die Lautsprecher stummzuschalten oder wieder zu aktivieren.
	- Streichen Sie mit Ihrem Finger von rechts nach links über den berührungsempfindlichen Lautstärkeregler **(2)**, um die Lautstärke zu verringern.
	- Streichen Sie mit Ihrem Finger von links nach rechts über den berührungsempfindlichen Lautstärkeregler **(2)**, um die Lautstärke zu erhöhen.

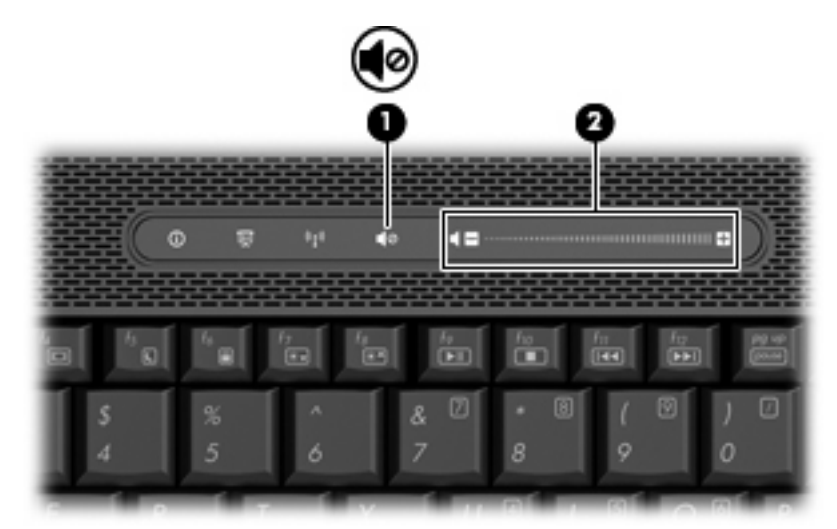

- Windows® Lautstärkeregelung:
	- **a.** Klicken Sie auf das Symbol **Lautstärke** im Infobereich außen rechts in der Taskleiste.
	- **b.** Erhöhen oder verringern Sie die Lautstärke, indem Sie die Schieberegler nach oben bzw. nach unten justieren. Aktivieren Sie das Kontrollkästchen zum Stummschalten, um die Lautsprecher stummzuschalten.

– ODER –

- **a.** Doppelklicken Sie im Infobereich der Taskleiste auf das Symbol **Lautstärke**.
- **b.** Erhöhen oder verringern Sie die Lautstärke, indem Sie den Schieberegler für die **Lautstärke** nach oben oder unten justieren. Sie können auch die Balance einstellen oder die Lautsprecher stummschalten.

Wenn das Symbol **Lautstärke** nicht im Infobereich angezeigt wird, führen Sie folgende Schritte aus, um es hinzuzufügen:

- **a.** Wählen Sie **Start > Systemsteuerung > Sounds, Sprachein-/ausgabe und Audiogeräte > Sounds und Audiogeräte >** Registerkarte **Lautstärke**.
- **b.** Aktivieren Sie das Kontrollkästchen **Lautstärkeregelung in der Taskleiste anzeigen**.
- **c.** Klicken Sie auf **Übernehmen**.
- Lautstärkeregelung in Programmen:

Auch in einigen Programmen lässt sich die Lautstärke einstellen.

# <span id="page-8-0"></span>**Verwenden der Funktionen zur Medienwiedergabe**

Mit den fn-Tastenkombinationen bzw. den Tasten zur Medienwiedergabe (bestimmte Modelle) können Sie die Wiedergabe einer Audio-CD oder DVD im optischen Laufwerk steuern.

### <span id="page-9-0"></span>**Verwenden der fn-Tastenkombinationen für die Medienwiedergabe**

Bei einer Tastenkombination zur Medienwiedergabe müssen die fn-Taste **(1)** und eine der Funktionstasten **(2)** gleichzeitig gedrückt werden.

- Wenn eine CD oder DVD nicht wiedergegeben wird, drücken Sie fn+f9 **(3)**, um die Disc wiederzugeben.
- Wenn eine Audio-CD oder eine DVD bereits wiedergegeben wird, können Sie folgende Tastenkombinationen verwenden:
	- Um die Wiedergabe der Disc anzuhalten oder fortzusetzen, drücken Sie fn+f9 **(3)**.
	- Um die Wiedergabe der Disc zu stoppen, drücken Sie fn+f10 **(4)**.
	- Um den vorherigen Titel auf einer Audio-CD oder das vorherige Kapitel auf einer DVD zu wiederholen, drücken Sie fn+f11 **(5)**.
	- Um den nächsten Titel auf einer Audio-CD oder das nächste Kapitel auf einer DVD wiederzugeben, drücken Sie fn+f12 **(6)**.

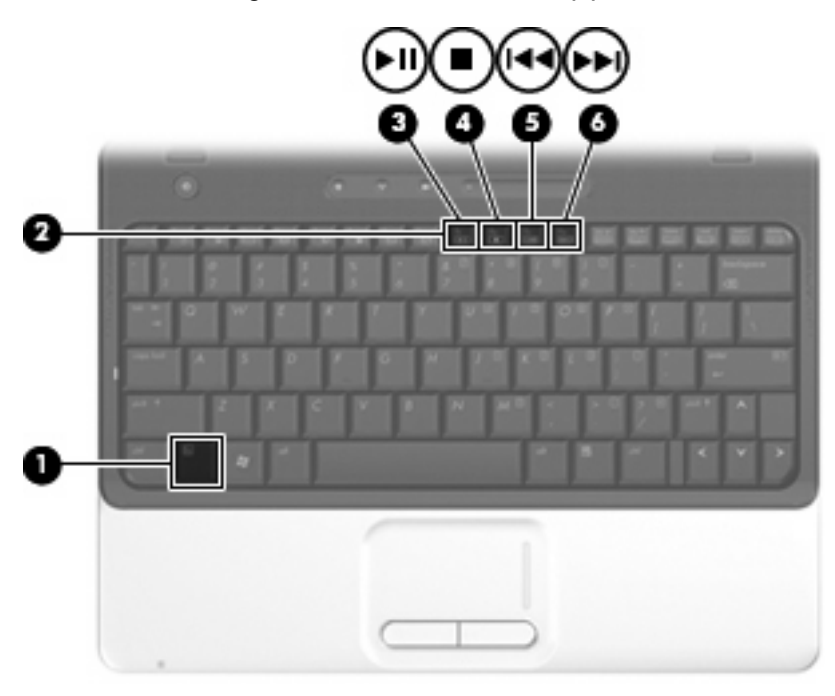

# <span id="page-10-0"></span>**2 Multimedia-Software**

Der Computer verfügt über vorinstallierte Multimedia-Software, mit der Sie Musik hören sowie Filme und Bilder ansehen können. Im folgenden Abschnitt erhalten Sie nähere Informationen über vorinstallierte Multimedia-Software.

# <span id="page-11-0"></span>**Zugreifen auf vorinstallierte Multimedia-Software**

So greifen Sie auf vorinstallierte Multimedia-Software zu:

- ▲ Wählen Sie **Start > Alle Programme**, und öffnen Sie dann das gewünschte Multimedia-Programm.
	- **HINWEIS:** Einige Programme sind in Unterordnern enthalten.
- **F** HINWEIS: Weitere Informationen zu der im Lieferumfang des Computers enthaltenen Software finden Sie in der Bedienungsanleitung des jeweiligen Software-Herstellers. Diese kann in Form elektronischer Dokumente auf einer Disc der Software, als Online-Hilfe oder auf der Website des Herstellers vorliegen.

### <span id="page-12-0"></span>**Installieren der Multimedia-Software von einer Disc**

So installieren Sie Multimedia-Software von einer CD oder DVD:

- **1.** Legen Sie die Disc in das optische Laufwerk ein.
- **2.** Folgen Sie nach dem Starten des Installationsassistenten den Anleitungen auf dem Bildschirm.
- **3.** Starten Sie den Computer neu, wenn Sie dazu aufgefordert werden.

# <span id="page-13-0"></span>**3 Audio**

Auf Ihrem Computer können Sie verschiedene Audiofunktionen nutzen:

- Wiedergeben von Musik über Ihre Computerlautsprecher und/oder angeschlossene externe Lautsprecher
- Klangaufzeichnung über die internen Mikrofone oder ein angeschlossenes externes Mikrofon
- Herunterladen von Musikdateien aus dem Internet
- Erstellen von Multimedia-Präsentationen mit Ton und Bild
- Ton- und Bildübertragungen mit Instant Messaging-Programmen
- Streaming von Radioprogrammen oder Empfangen von Hörfunksignalen (bestimmte Modelle)
- Erstellen oder Brennen von Audio-CDs

## <span id="page-14-0"></span>**Anschließen von externen Audiogeräten**

**VORSICHT!** Reduzieren Sie zur Vermeidung von Gesundheitsschäden die Lautstärke, bevor Sie Kopfhörer, Ohrhörer oder ein Headset verwenden. Zusätzliche Informationen zur Sicherheit finden Sie im Dokument *Hinweise zu Zulassung, Sicherheit und Umweltverträglichkeit*.

Wenn Sie externe Geräte wie externe Lautsprecher, Kopfhörer oder ein Mikrofon anschließen möchten, lesen Sie die mit Ihrem Gerät mitgelieferten Informationen. Um optimale Ergebnisse zu erzielen, beachten Sie Folgendes:

- Stellen Sie sicher, dass das Gerätekabel fest in der entsprechenden Buchse des Computers sitzt. (Kabelanschlüsse sind in der Regel entsprechend den passenden Computerbuchsen farblich gekennzeichnet.)
- Stellen Sie sicher, dass alle erforderlichen Treiber für das externe Gerät installiert sind.
- **F** HINWEIS: Ein Treiber ist ein erforderliches Programm, das die Signale zwischen dem Gerät und dem damit verwendeten Programm "übersetzt".

# <span id="page-15-0"></span>**Überprüfen der Audiofunktionen**

So überprüfen Sie die Systemklangausgabe auf Ihrem Computer:

- **1.** Wählen Sie **Start > Systemsteuerung**.
- **2.** Klicken Sie auf **Sounds, Sprachein-/ausgabe und Audiogeräte > Sounds und Audiogeräte**.
- **3.** Klicken Sie beim Öffnen des Fensters "Eigenschaften von Sounds und Audiogeräte" auf die Registerkarte **Sounds**. Wählen Sie unter **Programmereignisse** ein beliebiges Klangereignis wie einen Piep- oder Signalton aus, und klicken Sie danach auf die Schaltfläche **Test**.

Der Klang sollte über die Lautsprecher oder angeschlossenen Kopfhörer zu hören sein.

So überprüfen Sie die Aufnahmefunktionen Ihres Computers:

- **1.** Wählen Sie **Start > Alle Programme > Zubehör > Unterhaltungsmedien > Audiorecorder**.
- **2.** Klicken Sie auf **Aufzeichnen**, und sprechen Sie in das Mikrofon. Speichern Sie die Datei auf dem Desktop.
- **3.** Öffnen Sie Windows Media Player, und geben Sie die Aufnahme wieder.
- **E** HINWEIS: Die optimalsten Ergebnisse bei einer Aufnahme erzielen Sie in einer leisen Umgebung und wenn Sie direkt in das Mikrofon sprechen.
	- ▲ Um die Audioeinstellungen zu bestätigen oder zu ändern, klicken Sie mit der rechten Maustaste auf das Symbol **Sound** in der Taskleiste, oder wählen Sie **Start > Systemsteuerung > Sounds, Sprachein-/ausgabe und Audiogeräte > Sounds und Audiogeräte**.

# <span id="page-16-0"></span>**4 Video**

Auf Ihrem Computer können Sie verschiedene Videofunktionen nutzen:

- Filme ansehen
- Spiele im Internet spielen
- Bilder und Videos bearbeiten, um Präsentationen zu erstellen
- Externe Videowiedergabegeräte anschließen

### <span id="page-17-0"></span>**Verwenden des Anschlusses für einen externen Monitor**

Über den Anschluss für einen externen Monitor können Sie ein externes Anzeigegerät, z. B. einen externen Monitor oder einen Projektor, mit dem Computer verbinden.

▲ Um ein Anzeigegerät anzuschließen, schließen Sie das Kabel des Anzeigegeräts an den Anschluss für einen externen Monitor an.

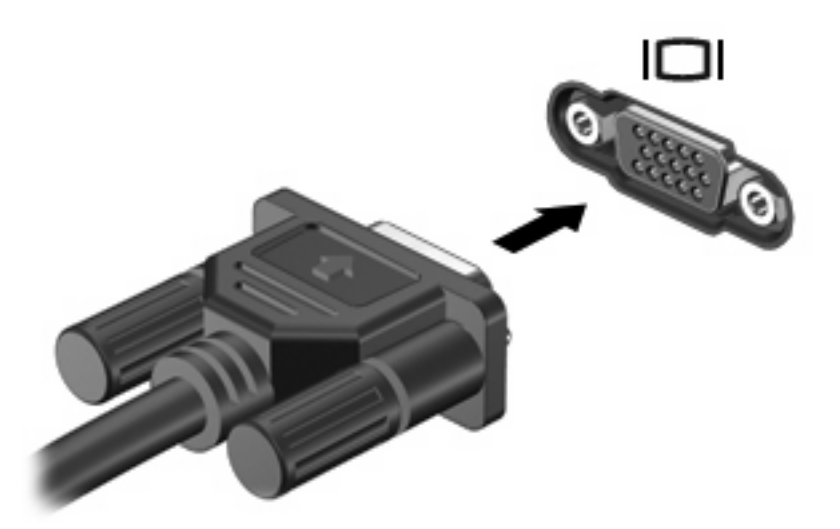

**HINWEIS:** Wenn von einem ordnungsgemäß angeschlossenen externen Anzeigegerät kein Bild angezeigt wird, drücken Sie die Tastenkombination fn+f4, um die Anzeige auf das Gerät umzuschalten. Bei wiederholtem Drücken der Tastenkombination fn+f4 wechselt die Bildschirmanzeige zwischen dem Computerdisplay und dem Gerät.

## <span id="page-18-0"></span>**Anschließen eines HDMI-Geräts**

Der Computer verfügt über einen HDMI (High Definition Multimedia Interface)-Anschluss. Über diesen Anschluss kann an den Computer ein optionales Anzeige- oder Audiogerät, z. B. ein High-Definition-Fernsehgerät oder andere kompatible digitale Geräte oder Audiokomponenten, angeschlossen werden.

Der Computer kann ein an den HDMI-Anschluss angeschlossenes HDMI-Gerät unterstützen, während das Bild gleichzeitig auch auf dem Computerdisplay oder einem anderen unterstützten externen Anzeigegerät angezeigt wird.

**EX HINWEIS:** Um Videosignale über den HDMI-Anschluss zu übertragen, benötigen Sie ein genormtes HDMI-Kabel (nicht im Lieferumfang enthalten), das in den meisten Elektrofachgeschäften erhältlich ist.

So schließen Sie ein Anzeige- oder Audiogerät an den HDMI-Anschluss an:

**1.** Verbinden Sie ein Ende des HDMI-Kabels mit dem HDMI-Anschluss am Computer.

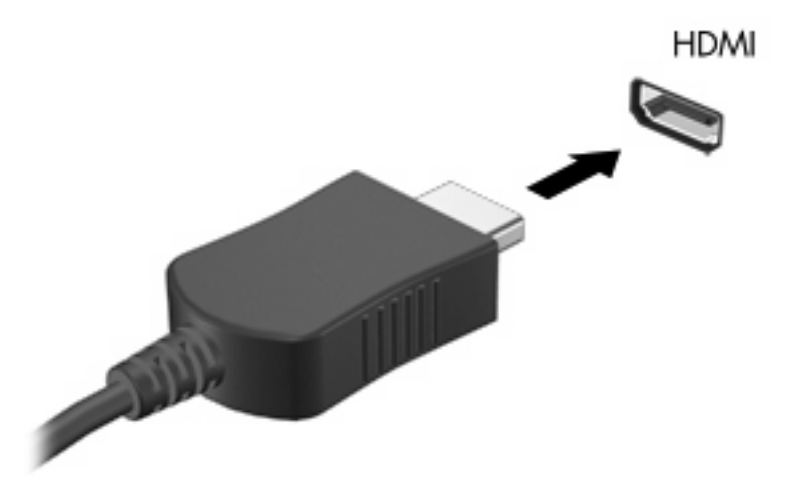

- **2.** Schließen Sie das andere Ende des Kabels am Videogerät an. Folgen Sie dabei der Bedienungsanleitung des Geräteherstellers.
- **3.** Drücken Sie fn+f4 am Computer, um die Anzeige zwischen den angeschlossenen Anzeigegeräten umzuschalten.

#### **Konfigurieren der Audiofunktion mit HDMI (bestimmte Modelle)**

Zum Konfigurieren der HDMI-Audiofunktion schließen Sie zunächst ein Audio- oder Videogerät, wie z. B. ein High-Definition-Fernsehgerät, an den HDMI-Anschluss am Computer an. Konfigurieren Sie anschließend das Standard-Audiowiedergabegerät wie folgt:

- **1.** Klicken Sie mit der rechten Maustaste auf das Lautsprechersymbol im Infobereich (außen rechts in der Taskleiste), und klicken Sie anschließend auf **Adjust Audio Properties** (Audioeigenschaften einstellen).
- **2.** Wenn Sie auf die Registerkarte **Audio** klicken, zeigt Ihr Computer unter **Soundwiedergabe** eine der beiden Optionen zur digitalen Ausgabe an: **HD Audio Digital Out** oder **ATI HD Audio Rear Output**. Wählen Sie die angezeigte Option.
- **3.** Klicken Sie auf **OK**.

So schalten Sie die Audiofunktion der Computerlautsprecher wieder ein:

- **1.** klicken Sie mit der rechten Maustaste auf das Lautsprechersymbol im Infobereich (außen rechts in der Taskleiste), und klicken Sie anschließend auf **Adjust Audio Properties** (Audioeigenschaften einstellen).
- **2.** Klicken Sie auf die Registerkarte **Audio**, und ändern Sie unter **Soundwiedergabe** das Standardgerät zu **Sound MAX HD Audio**.
- **3.** Klicken Sie auf **OK**.

# <span id="page-20-0"></span>**5 Optisches Laufwerk**

### **Anzeigen von Informationen über das installierte optische Laufwerk**

▲ Wählen Sie **Start > Arbeitsplatz**.

Der Typ des auf dem Computer installierten optischen Laufwerks wird unter **Geräte mit Wechselmedien** angezeigt.

### <span id="page-21-0"></span>**Verwenden optischer Discs**

Ein optisches Laufwerk, beispielsweise ein DVD-ROM-Laufwerk, unterstützt optische Discs (CDs und DVDs). Diese Discs werden zum Speichern und Transportieren von Daten und zum Wiedergeben von Musik und Filmen verwendet. DVDs besitzen eine höhere Speicherkapazität als CDs.

Alle optischen Laufwerke ermöglichen das Lesen und bestimmte Laufwerke auch das Beschreiben optischer Discs, wie in der folgenden Tabelle näher ausgeführt wird.

**HINWEIS:** Möglicherweise werden nicht alle aufgeführten optischen Laufwerke von Ihrem Computer unterstützt. Bei den aufgeführten Laufwerken handelt es sich nicht zwingendermaßen um Laufwerke, die unterstützt werden.

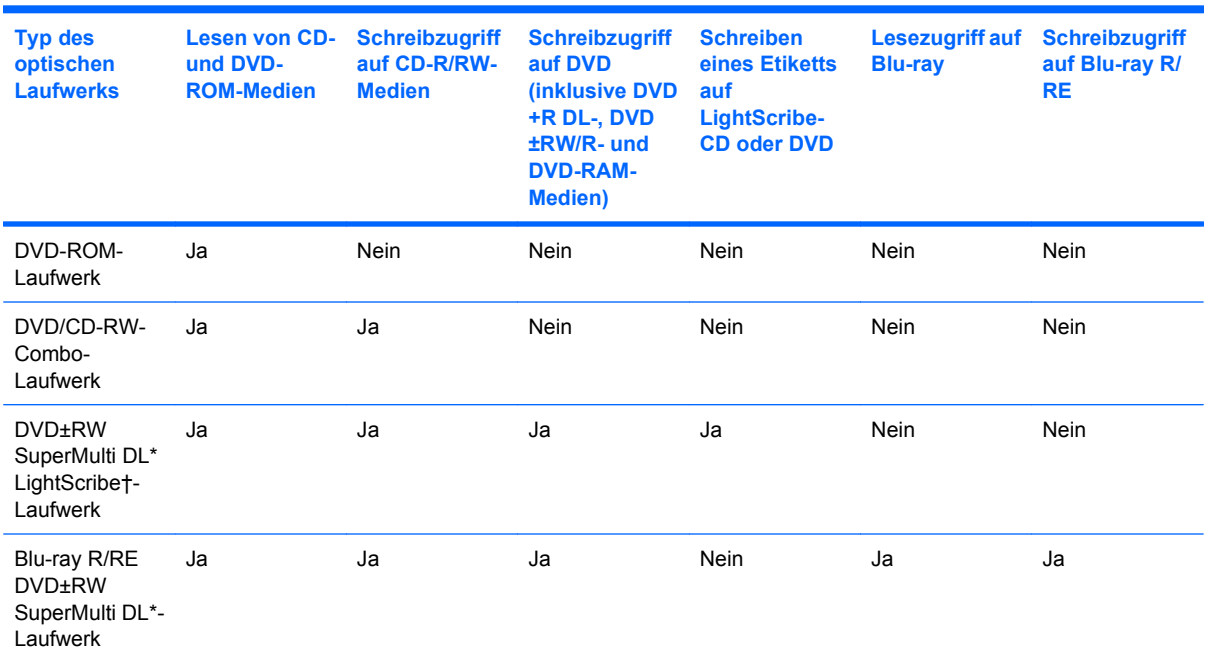

\*Double-Layer Discs haben mehr Speicherkapazität als Single Layer-Discs. Auf diesem Laufwerk gebrannte Double-Layer Discs sind jedoch möglicherweise mit vielen Single Layer-DVD-Laufwerken und -Playern nicht kompatibel.

†LightScribe Discs sind nicht im Lieferumfang enthalten. LightScribe erstellt ein Graustufenbild ähnlich einem Schwarzweißfoto.

### <span id="page-22-0"></span>**Auswahl der richtigen Disc**

Ein optisches Laufwerk unterstützt optische Discs (CDs und DVDs). CDs werden zum Speichern von digitalen Daten, aber auch für kommerzielle Audioaufnahmen verwendet. Sie stellen eine einfache Speichermöglichkeit dar. DVDs werden vor allem für Filme, Software und zur Datensicherung verwendet. DVDs sind genauso groß wie CDs, ihre Speicherkapazität ist jedoch sechs- bis siebenmal höher.

**HINWEIS:** Ihr optisches Laufwerk unterstützt möglicherweise nicht alle der in diesem Abschnitt aufgeführten optischen Discs.

#### **CD-R-Discs**

Verwenden Sie CD-R-Discs (einmal beschreibbar), um dauerhafte Archive zu erstellen und um Ihre Daten an andere weiterzugeben. Typische Verwendungsmöglichkeiten umfassen unter anderem:

- Weitergabe großer Präsentationen
- Gemeinsames Nutzen von eingescannten und digitalen Fotos, Videos und anderen Daten
- Erstellen eigener Musik-CDs
- Erstellen dauerhafter Archive von Computerdateien und eingescannten Unterlagen
- Auslagern von Dateien von Ihrer Festplatte, um Festplattenspeicher freizugeben

Nachdem die Daten geschrieben wurden, können sie nicht mehr gelöscht oder überschrieben werden.

#### **CD-RW-Discs**

Verwenden Sie eine CD-RW-Disc (eine wiederbeschreibbare CD), um größere Projekte zu speichern, die regelmäßig aktualisiert werden. Typische Verwendungsmöglichkeiten umfassen unter anderem:

- Entwickeln und Pflegen großer Dokumente und Projektdateien
- Mitnehmen von Dateien, mit denen Sie arbeiten
- Erstellen von wöchentlichen Sicherungen von Dateien auf der Festplatte
- Regelmäßiges Aktualisieren von Fotos, Videos, Audio- und Datendateien

#### **DVD±R-Discs**

Verwenden Sie leere DVD±R-Discs, um große Datenmengen dauerhaft zu speichern. Nachdem die Daten geschrieben wurden, können sie nicht mehr gelöscht oder überschrieben werden.

#### **DVD±RW-Discs**

Verwenden Sie DVD+RW-Discs, wenn Sie die gespeicherten Daten später möglicherweise löschen oder überschreiben möchten. Dieser Disctyp eignet sich zum Brennen von Datendateien oder Testen von Audio- oder Videoaufnahmen, bevor sie auf eine CD oder DVD gebrannt werden und nicht mehr geändert werden können.

#### **LightScribe DVD+R-Discs**

Verwenden Sie LightScribe DVD+R-Discs zum Speichern und gemeinsamen Nutzen von Daten, Videos und Fotos. Diese Discs können von den meisten DVD-ROM-Laufwerken und DVD-Videogeräten

gelesen werden. Mit einem LightScribe-fähigen Laufwerk und der LightScribe-Software können Sie Daten auf der Disc speichern und ein selbst gestaltetes Etikett anbringen.

### <span id="page-23-0"></span>**Blu-ray Disc**

Eine Blu-ray Disc (BD) ist eine optische Disc mit hoher Leistungsdichte zum Speichern von digitalen Daten, einschließlich High-Definition-Video. Eine Single-Layer Blu-ray Disc hat eine Speicherkapazität von 25 GB; dies ist mehr als die fünffache Kapazität einer Single-Layer-DVD mit 4,7 GB. Eine Dual-Layer Blu-ray Disc hat eine Speicherkapazität von 50 GB, also fast die sechsfache Kapazität einer Dual-Layer-DVD mit 8,5 GB.

Typische Verwendungsmöglichkeiten umfassen unter anderem:

- Speichern von großen Datenmengen
- **High-Definition-Video**

## <span id="page-24-0"></span>**Wiedergeben einer CD oder DVD**

- **1.** Schalten Sie den Computer ein.
- **2.** Drücken Sie die Auswurftaste **(1)** an der Frontblende des optischen Laufwerks, um das Medienfach freizugeben.
- **3.** Ziehen Sie das Fach **(2)** heraus.
- **4.** Fassen Sie die Disc an den Kanten an, und legen Sie sie mit der Beschriftungsseite nach oben auf die Spindel des Medienfachs.
- **HINWEIS:** Wenn sich das Medienfach nicht vollständig herausziehen lässt, führen Sie die Disc vorsichtig schräg ein und legen sie mittig auf die Spindel.
- **5.** Drücken Sie die Disc **(3)** vorsichtig bis zum Einrasten auf die Spindel im Medienfach.

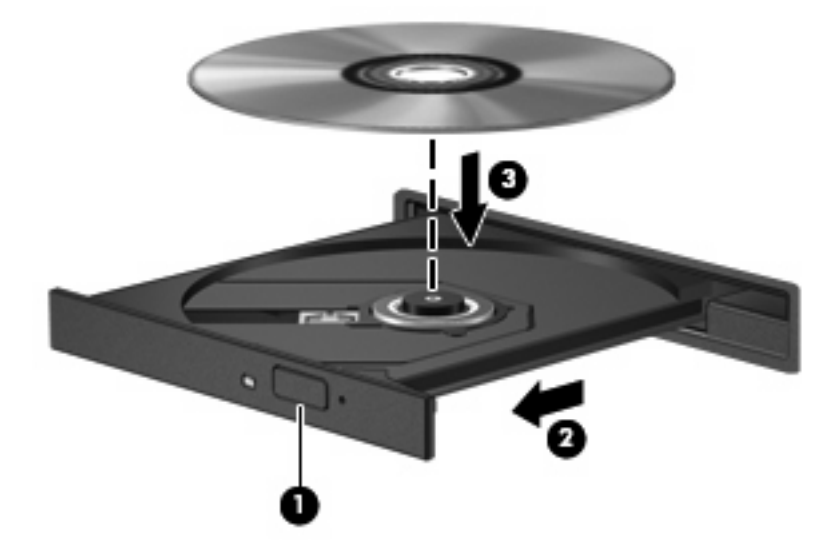

**6.** Schließen Sie das Medienfach.

Wenn Sie AutoPlay noch nicht wie im nachfolgenden Abschnitt beschrieben konfiguriert haben, wird ein AutoPlay Dialogfeld angezeigt. Legen Sie hier fest, wie der Medieninhalt verwendet werden soll.

# <span id="page-25-0"></span>**Konfigurieren von AutoPlay**

- **1.** Wählen Sie **Start > Arbeitsplatz**.
- **2.** Klicken Sie mit der rechten Maustaste auf das Gerät (z B. CD-ROM-Laufwerk), und wählen Sie **Eigenschaften**.
- **3.** Klicken Sie auf die Registerkarte **AutoPlay**, und wählen Sie dann eine der verfügbaren Aktionen.
- **4.** Klicken Sie auf **OK**.
- **HINWEIS:** Weitere Informationen zu AutoPlay finden Sie unter Hilfe und Support.

## <span id="page-26-0"></span>**Beachten des Urheberrechtsvermerks**

Gemäß dem Urheberrechtsgesetz und anderen gesetzlichen Bestimmungen gilt das unberechtigte Kopieren von urheberrechtlich geschütztem Material (u. a. Computerprogramme, Filme, Radiosendungen und Tonaufnahmen), mit Ausnahme von gesetzlich genau definierten Ausnahmen, als strafbare Handlung. Verwenden Sie diesen Computer nicht für solche Zwecke.

**ACHTUNG:** Beachten Sie folgende Hinweise, um Datenverlust oder Laufwerkschäden zu vermeiden:

Schließen Sie den Computer an eine zuverlässige externe Stromquelle an, bevor Sie mit dem Schreiben auf eine Disc beginnen. Beschreiben Sie keine Disc, während der Computer mit Akkustrom betrieben wird.

Schließen Sie vor dem Schreiben auf eine Disc mit Ausnahme der verwendeten Disc-Software alle geöffneten Programme (einschließlich Bildschirmschoner und Antivirus-Software).

Kopieren Sie Daten nicht direkt von einer Quell-Disc oder einem Netzlaufwerk auf eine Ziel-Disc.

Betätigen Sie während des Schreibens auf Disc nicht die Tastatur des Computers, und verschieben oder transportieren Sie den Computer nicht. Der Schreibvorgang ist empfindlich gegenüber Erschütterungen.

**EX HINWEIS:** Weitere Informationen zu der im Lieferumfang des Computers enthaltenen Software finden Sie in der Bedienungsanleitung des jeweiligen Software-Herstellers. Diese kann in Form elektronischer Dokumente auf einer Disc der Software, als Online-Hilfe oder auf der Website des Herstellers vorliegen.

## <span id="page-27-0"></span>**Kopieren einer CD oder DVD**

- **1.** Wählen Sie **Start > Alle Programme > Roxio > Creator Business**.
- **2.** Klicken Sie im rechten Fensterausschnitt auf **Copy Disc** (Disc kopieren).
- **3.** Legen Sie die Disc, die kopiert werden soll, in das optische Laufwerk.
- **4.** Klicken Sie unten rechts im Bildschirm auf **Kopieren**.

Die Quelldisc wird von Creator Business gelesen, und die Daten werden in einen temporären Ordner auf Ihrer Festplatte kopiert.

**5.** Nehmen Sie die Quelldisc bei entsprechender Aufforderung aus dem optischen Laufwerk, und legen Sie eine leere Disc in das Laufwerk ein.

Nachdem die Dateien kopiert wurden, wird die erstellte Disc automatisch ausgeworfen.

### <span id="page-28-0"></span>**Erstellen oder Brennen einer CD oder DVD**

Wenn Ihr Computer über ein optisches CD-RW-, DVD-RW- oder DVD±RW-Laufwerk verfügt, können Sie Daten und Audiodateien, einschließlich MP3- und WAV-Musikdateien, mit Software wie Windows Media Player oder Roxio Creator Business kopieren. Um Videodateien auf eine CD oder DVD zu kopieren, verwenden Sie Windows Movie Maker.

Beachten Sie Folgendes, wenn Sie eine CD oder DVD brennen:

- Bevor Sie eine Disc brennen, speichern und schließen Sie alle geöffneten Dateien, und schließen Sie alle Programme.
- Eine CD-R- oder DVD-R-Disc eignet sich in der Regel am besten zum Kopieren von Audiodateien, da die Daten nach dem Brennen nicht mehr geändert werden können.
- Da einige Stereoanlagen und CD-Player für Autos keine CD-RWs wiedergeben können, brennen Sie Musikdateien auf eine CD-R.
- Eine CD-RW oder DVD-RW eignet sich in der Regel zum Brennen von Datendateien oder Testen von Audio- oder Videoaufnahmen, bevor sie auf eine CD oder DVD gebrannt werden und nicht mehr geändert werden können.
- Die meisten DVD-Player in Heimsystemen unterstützen nicht alle DVD-Formate. Im Benutzerhandbuch Ihres DVD-Players sind die unterstützten Formate aufgeführt.
- Eine MP3-Datei benötigt weniger Speicherplatz als andere Musikdateiformate. Zum Erstellen einer MP3-Disc gehen Sie genauso vor wie beim Erstellen einer Disc mit Datendateien. MP3-Dateien können nur auf MP3-Playern oder auf Computern mit MP3-Software wiedergegeben werden.

So brennen Sie eine CD oder DVD:

- **1.** Kopieren Sie die Quelldateien in einen Ordner auf Ihrer Festplatte, bzw. laden Sie sie herunter.
- **2.** Legen Sie eine leere CD oder DVD in das optische Laufwerk ein.
- **3.** Wählen Sie **Start > Alle Programme** und die Software, die Sie verwenden möchten.
- **4.** Wählen aus, welchen CD- bzw. DVD-Typ Sie erstellen möchten, Daten, Audio oder Video.
- **5.** Klicken Sie mit der rechten Maustaste auf **Start > Explorer**, um zu dem Ordner zu navigieren, in dem die Quelldateien gespeichert sind.
- **6.** Öffnen Sie den Ordner, und ziehen Sie dann die Dateien auf das Laufwerk, das die leere optische Disc enthält.
- **7.** Starten Sie den Brennvorgang nach den Anleitungen des ausgewählten Programms.

Genauere Anleitungen finden Sie in der Hilfedatei oder im Benutzerhandbuch zur Software.

## <span id="page-29-0"></span>**Entnehmen einer CD oder DVD**

- **1.** Drücken Sie die Auswurftaste **(1)** auf der Frontblende des Laufwerks, um das Medienfach zu entriegeln, und ziehen Sie es dann vorsichtig heraus **(2)**.
- **2.** Nehmen Sie die Disc **(3)** aus dem Fach, indem Sie sie an den Kanten anfassen und mit leichtem Druck auf die Spindel entfernen. Fassen Sie die Disc am Rand und nicht an der Disc-Oberfläche an.
- **HINWEIS:** Wenn sich das Medienfach nicht vollständig herausziehen lässt, kippen Sie die Disc vorsichtig beim Herausnehmen.

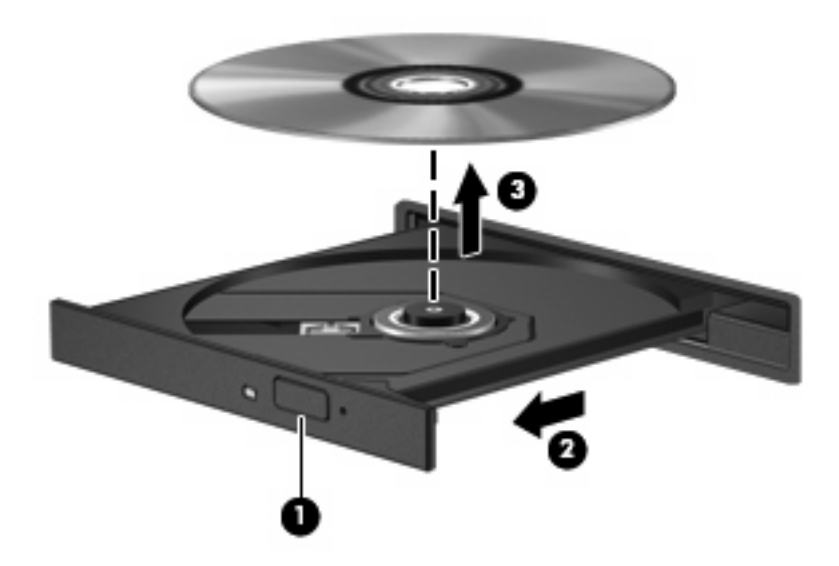

**3.** Schließen Sie das Medienfach, und bewahren Sie die Disc in einer Schutzhülle auf.

## <span id="page-30-0"></span>**Verhindern einer Unterbrechung der Wiedergabe**

- Speichern Sie Ihre Daten, und schließen Sie alle offenen Programme, bevor Sie eine CD oder DVD abspielen.
- **Trennen Sie die Verbindung zum Internet, bevor Sie eine CD oder DVD wiedergeben.**
- Achten Sie darauf, dass Sie die Disc ordnungsgemäß einlegen.
- Stellen Sie sicher, dass die Disc sauber ist. Reinigen Sie die Disc ggf. mit gefiltertem Wasser und einem fusselfreien Tuch. Wischen Sie von der Mitte der Disc zur Außenkante.
- Überprüfen Sie, ob auf der Disc Kratzer sind. Wenn Sie Kratzer entdecken, behandeln Sie die Disc mit einem Reparaturprodukt für optische Discs, das in vielen Elektronikfachgeschäften erhältlich ist.
- Deaktivieren Sie den Standbymodus, bevor Sie eine Disc wiedergeben.

Schalten Sie während des Abspielens den Computer nicht aus, und leiten Sie nicht den Standbymodus oder Ruhezustand ein. In diesem Fall erscheint möglicherweise eine Warnmeldung, in der Sie gefragt werden, ob Sie fortfahren möchten. Klicken Sie auf **Nein**. Dies kann folgende Auswirkungen haben:

- Die Wiedergabe wird fortgesetzt.
- ODER –
- Das Wiedergabefenster im Multimedia-Programm wird geschlossen. Drücken Sie zum Fortsetzen der Wiedergabe die Taste **Wiedergabe** im verwendeten Multimedia-Programm, und starten Sie die Disc erneut. In seltenen Fällen müssen Sie das Programm beenden und dann erneut starten.
- Geben Sie Systemressourcen frei:

Schalten Sie externe Geräte, wie z. B. Drucker und Scanner aus. Auf diese Weise geben Sie wertvolle Systemressourcen frei, was zu einer besseren Wiedergabe einer Disc beiträgt.

Ändern Sie die Farbeigenschaften des Desktops. Da das menschliche Auge den Unterschied zwischen 16-Bit- und 32-Bit-Farben kaum erkennen kann, sollten Sie keinen Farbverlust feststellen, wenn Sie einen Film mit einer Farbauflösung von 16 Bit ansehen. Ändern Sie die Systemfarbeinstellung wie folgt:

- Klicken Sie mit der rechten Maustaste auf eine freie Stelle auf dem Desktop. Wählen Sie **Eigenschaften > Einstellungen**.
- Wählen Sie für **Farben** die Option **Mittlere (16 Bit)**.

# <span id="page-31-0"></span>**Ändern der DVD-Länder-/Regioneneinstellungen**

Die meisten DVDs, die urheberrechtlich geschützte Dateien enthalten, enthalten auch Länder-/ Regionencodes. Diese Codes sorgen international für den Schutz von Urheberrechten.

Die Wiedergabe von DVDs mit einem Länder-/Regionencode ist nur möglich, wenn der Länder-/ Regionencode der DVD mit der Länder-/Regioneneinstellung Ihres DVD-Laufwerks übereinstimmt.

**ACHTUNG:** Sie können die Länder-/Regioneneinstellungen für Ihr DVD-Laufwerk maximal fünf Mal ändern.

Bei der fünften Änderung wird der Ländercode als permanenter Ländercode für das DVD-Laufwerk übernommen.

Die Anzahl der verbleibenden Länder-/Regionsänderungen wird auf der Registerkarte **DVD-Region** angezeigt.

So ändern Sie die Einstellungen über das Betriebssystem:

- **1.** Wählen Sie **Start > Arbeitsplatz**.
- **2.** Klicken Sie mit der rechten Maustaste in das Fenster, und wählen Sie **Eigenschaften > Hardware > Geräte-Manager**.
- **3.** Klicken Sie auf das Pluszeichen neben **DVD-/CD-ROM-Laufwerke** und anschließend auf das DVD-Laufwerk, dessen Länder-/Regioneneinstellungen geändert werden sollen. Klicken Sie nun auf **Eigenschaften**.
- **4.** Nehmen Sie die gewünschten Änderungen auf der Registerkarte **DVD-Region** vor.
- **5.** Klicken Sie auf **OK**.

# <span id="page-32-0"></span>**6 HP Webcam**

Ihr Computer verfügt über eine integrierte HP Webcam, die sich oben am Display befindet. Mithilfe der vorinstallierten Software können Sie mit der Webcam Fotos aufnehmen sowie Audio- und Videoaufzeichnungen vornehmen. Sie können Fotos, Videoaufzeichnungen oder Audioaufzeichnungen in der Vorschau anzeigen und sie auf der Festplatte des Computers speichern.

Um auf die Webcam und die HP Webcam-Software zuzugreifen, wählen Sie **Start > Alle Programme > HP Webcam**.

Die Webcam-Software bietet die folgenden Funktionen:

- Video Zeichnen Sie über die Webcam Videos auf, und spielen Sie sie ab.
- Audio Aufzeichnen und Wiedergeben von Audioaufnahmen.
- Streaming Video Verwendung mit Instant Messaging-Software, die UVC (Universal Video Class)-Kameras unterstützt.
- Snapshots Aufnehmen von Fotos
- HP Presto! Bizcard (bestimmte Modelle) Verwenden Sie diese Funktion, um Visitenkarten in eine nutzbare Datenbank mit Kontaktinformationen umzuwandeln.

### <span id="page-33-0"></span>**Tipps zur Webcam**

Für optimale Leistungen beachten Sie bitte die folgenden Hinweise bei der Verwendung der Webcam:

- Stellen Sie sicher, dass Sie die neueste Version eines Instant Message-Programms haben, bevor Sie eine Video-Unterhaltung beginnen.
- Die Webcam funktioniert über manche Netzwerk-Firewalls unter Umständen nicht ordnungsgemäß. Wenn Sie beim Ansehen oder Senden von Videos an jemanden, der sich in einem anderen LAN oder außerhalb Ihrer Netzwerk-Firewall befindet, Schwierigkeiten haben, deaktivieren Sie die Firewall vorübergehend.
- **HINWEIS:** Unter bestimmten Umständen kann eine Firewall den Zugriff auf Internetspiele verhindern, die gemeinsame Nutzung von Druckern und Dateien in einem Netzwerk beeinträchtigen oder autorisierte E-Mail-Anhänge blocken. Um solche Probleme vorübergehend zu beheben, deaktivieren Sie die Firewall, führen Sie die gewünschte Aufgabe durch, und aktivieren Sie die Firewall dann wieder. Sie können das Problem dauerhaft beheben, indem Sie die Firewall neu konfigurieren.
- Wenn möglich, platzieren Sie helle Lichtquellen hinter die Webcam und außerhalb des Bildbereichs.
- **HINWEIS:** Um Details zur Verwendung Ihrer Webcam anzuzeigen, klicken Sie in der Software-Hilfe zur Webcam auf **Hilfe**.

### <span id="page-34-0"></span>**Anpassen der Webcam-Eigenschaften**

Sie können die folgenden Einstellungen für die Webcam vornehmen:

- **Helligkeit** Zum Einstellen der Lichtmenge für das Bild. Ein höherer Wert für die Helligkeit ergibt ein helleres Bild. Ein niedrigerer Wert für die Helligkeit ergibt ein dunkleres Bild.
- **Kontrast** Zum Einstellen der Unterscheidung zwischen helleren und dunkleren Bereichen auf dem Bild. Ein höherer Kontrast intensiviert das Bild. Bei einem geringeren Kontrast bleibt zwar mehr vom dynamischen Bereich der Originalinformationen enthalten, das Bild wird aber kontrastärmer.
- **Farbton** Zum Einstellen des Erscheinungsbildes der Farbe, wodurch sie sich von anderen Farben unterscheidet (Eigenschaften, die eine Farbe rot, grün oder blau aussehen lassen). Der Farbton unterscheidet sich von der Sättigung, die die Intensität des Farbtons misst.
- **Sättigung** Zum Einstellen der Farbintensität auf dem endgültigen Bild. Ein höherer Wert für die Sättigung ergibt ein kräftigeres Bild. Ein niedrigerer Wert für die Sättigung ergibt ein feineres Bild.
- **Schärfe** Zum Einstellen der Intensität von Kanten und Konturen auf einem Bild. Ein höherer Wert für die Schärfe ergibt ein schärferes Bild. Ein niedrigerer Wert für die Schärfe ergibt ein weicheres Bild.
- **Gamma** Zum Einstellen der Helligkeit der mittleren Graustufen und Tonwerte auf einem Bild. Wenn Sie den Gammawert eines Bilds anpassen, können Sie die Helligkeitswerte der mittleren Grautöne ändern, ohne die Schatten und hellen Bereiche drastisch zu verändern. Ein kleinerer Gammawert lässt Grautöne schwarz und dunkle Farben sogar noch dunkler aussehen.
- **Gegenlichtkompensierung** Kompensierung in Situationen, in denen das Bild aufgrund von zu großen Mengen an Hintergrundlicht unscharf oder silhouettenhaft werden würde.
- **Nachtaufnahmen-Modus** Zum Kompensieren von schlechten Lichtverhältnissen.
- **Zoom (bestimmte Modelle)** Zum Einstellen des Zoom-Prozentsatzes für Fotos oder Videos.
- **Horizontal** oder **Vertikal** Zum horizontalen oder vertikalen Drehen des Bildes.
- **50 Hz** oder **60 Hz** Zum Einstellen der Verschlusszeit für eine flimmerfreie Videoaufzeichnung.

Die anpassbaren, voreingestellten Profile für verschiedene Lichtverhältnisse gleichen die folgenden Lichtverhältnisse aus: Glühlampe, Leuchtstofflampe, Halogenlampe, Sonnig, Bewölkt, Nachtaufnahme.

## <span id="page-35-0"></span>**Einstellen des Webcam-Fokus (bestimmte Modelle)**

Folgende Fokusoptionen stehen zur Verfügung:

- **Normal** Die Standardeinstellung der Kamera eignet sich für normale Fotos. Bei dieser Einstellung können sich die Objekte in einer Entfernung zur Linse von ca. 1 Meter bis unendlich befinden.
- **Makro** Die Einstellung für Nahaufnahmen, wenn Fotos und Videos mit einem sehr geringen Abstand zwischen Kamera und Objekt aufgenommen werden sollen (bestimmte Modelle).
- **HINWEIS:** Das Bizcard-Lesegerät (bestimmte Modelle) ist während seines Betriebs immer auf den Makromodus eingestellt.

Um den Fokusmodus der HP Webcam anzuzeigen oder zu ändern, führen Sie folgende Schritte aus:

▲ Wählen Sie **Start > Alle Programme > HP Webcam > Einstellungen > Optionen**.

# <span id="page-36-0"></span>**7 Fehlerbeseitigung**

In den folgenden Abschnitten werden verschiedene allgemeine Probleme und deren Lösungen beschrieben.

### <span id="page-37-0"></span>**Das Medienfach lässt sich zum Entnehmen einer CD oder DVD nicht öffnen**

- **1.** Führen Sie eine aufgebogene Büroklammer in die Freigabeöffnung **(1)** an der Frontblende des Laufwerks ein.
- **2.** Drücken Sie die Büroklammer vorsichtig hinein, bis das Medienfach entriegelt wird, und ziehen Sie es dann vollständig heraus **(2)**.
- **3.** Nehmen Sie die Disc **(3)** aus dem Fach, indem Sie sie an den Kanten anfassen und mit leichtem Druck auf die Spindel entfernen. Fassen Sie die Disc am Rand und nicht an der Disc-Oberfläche an.
- **HINWEIS:** Wenn sich das Medienfach nicht vollständig herausziehen lässt, kippen Sie die Disc vorsichtig beim Herausnehmen.

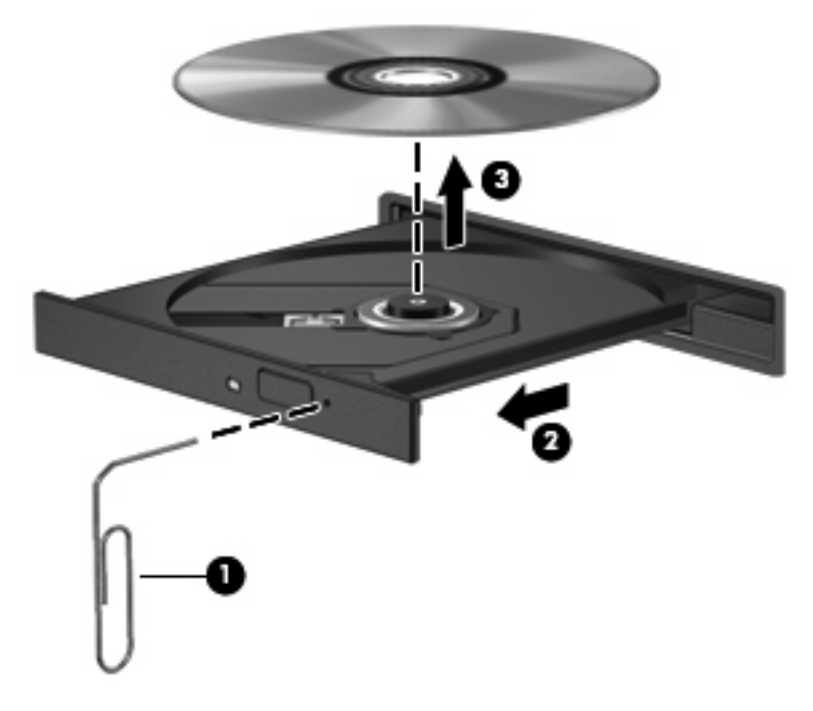

**4.** Schließen Sie das Medienfach, und bewahren Sie die Disc in einer Schutzhülle auf.

### <span id="page-38-0"></span>**Der Computer erkennt das optische Laufwerk nicht**

Wenn der Computer das optische Laufwerk nicht erkennt, beseitigen Sie den Fehler am Gerät mithilfe des Geräte-Managers, und aktualisieren, deinstallieren oder deaktivieren Sie den Gerätetreiber.

Gehen Sie folgendermaßen vor, um Ihr Gerät und die Treiber im Geräte-Manager zu überprüfen:

- **1.** Nehmen Sie im optischen Laufwerk vorhandene Discs heraus.
- **2.** Wählen Sie **Start > Arbeitsplatz**.
- **3.** Klicken Sie mit der rechten Maustaste in das Fenster, und wählen Sie **Eigenschaften >** die Registerkarte **Hardware**, und klicken Sie dann auf **Geräte-Manager**.
- **4.** Klicken Sie im Fenster Geräte-Manager auf das Pluszeichen (+) neben **Diskettenlaufwerke** oder **DVD/CD-ROM-Laufwerke**, wenn das Minuszeichen (-) noch nicht angezeigt wird. Suchen Sie nach einem Eintrag für ein optisches Laufwerk.
- **5.** Klicken Sie mit der rechten Maustaste auf das optische Gerät, um die folgenden Aufgaben auszuführen:
	- Aktualisieren des Treibers.
	- Deaktivieren des Treibers.
	- Suchen nach Änderungen an der Hardware. Windows sucht auf Ihrem System nach installierter Hardware und installiert alle erforderlichen Treiber.
	- Klicken Sie auf **Eigenschaften**, um zu überprüfen, ob das Gerät ordnungsgemäß funktioniert:
		- Klicken Sie auf **Problembehandlung**, um Probleme zu beheben.
		- Klicken Sie auf die Registerkarte **Treiber**, um Treiber für dieses Gerät zu aktualisieren, zu deinstallieren oder zu deaktivieren.

### <span id="page-39-0"></span>**Eine Disc kann nicht wiedergegeben werden**

- Speichern Sie Ihre Daten, und schließen Sie alle offenen Programme, bevor Sie eine CD oder DVD abspielen.
- Trennen Sie die Verbindung zum Internet, bevor Sie eine CD oder DVD wiedergeben.
- Achten Sie darauf, dass Sie die Disc ordnungsgemäß einlegen.
- Stellen Sie sicher, dass die Disc sauber ist. Reinigen Sie die Disc ggf. mit gefiltertem Wasser und einem fusselfreien Tuch. Wischen Sie von der Mitte der Disc zur Außenkante.
- Überprüfen Sie, ob auf der Disc Kratzer sind. Wenn Sie Kratzer entdecken, behandeln Sie die Disc mit einem Reparaturprodukt für optische Discs, das in vielen Elektronikfachgeschäften erhältlich ist.
- Deaktivieren Sie den Standbymodus, bevor Sie die Disc wiedergeben.

Leiten Sie während des Abspielens einer Disc nicht den Standbymodus oder Ruhezustand ein. In diesem Fall erscheint möglicherweise eine Warnmeldung, in der Sie gefragt werden, ob Sie fortfahren möchten. Klicken Sie auf **Nein**. Dies kann folgende Auswirkungen haben:

- Die Wiedergabe wird fortgesetzt.
- ODER –
- Das Wiedergabefenster im Multimedia-Programm wird geschlossen. Klicken Sie zum Fortsetzen der Wiedergabe auf die SChaltfläche **Wiedergabe** im verwendeten Multimedia-Programm, und starten Sie die Disc erneut. In seltenen Fällen müssen Sie das Programm beenden und dann erneut starten.
- Geben Sie Systemressourcen frei:
	- Schalten Sie externe Geräte, wie z. B. Drucker und Scanner aus. Auf diese Weise geben Sie wertvolle Systemressourcen frei, was zu einer besseren Wiedergabe einer Disc beiträgt.
	- Ändern Sie die Farbeigenschaften des Desktops. Da das menschliche Auge den Unterschied zwischen 16-Bit- und 32-Bit-Farben kaum erkennen kann, sollten Sie keinen Farbverlust feststellen, wenn Sie einen Film mit einer Farbauflösung von 16 Bit ansehen. Ändern Sie die Systemfarbeinstellung wie folgt:

1. Klicken Sie mit der rechten Maustaste auf eine freie Stelle auf dem Desktop. Wählen Sie **Eigenschaften > Einstellungen**.

2. Wählen Sie für **Farben** die Option **Mittlere (16 Bit)**, wenn diese Option nicht bereits ausgewählt ist.

## <span id="page-40-0"></span>**Eine Disc wird nicht automatisch wiedergegeben**

- **1.** Wählen Sie **Start > Arbeitsplatz**.
- **2.** Klicken Sie mit der rechten Maustaste auf das Gerät (z B. CD-ROM-Laufwerk), und wählen Sie **Eigenschaften**.
- **3.** Klicken Sie auf die Registerkarte **AutoPlay**, und wählen Sie dann eine der verfügbaren Aktionen.
- **4.** Klicken Sie auf **OK**.
- **HINWEIS:** Weitere Informationen zu AutoPlay finden Sie unter Hilfe und Support.

### <span id="page-41-0"></span>**Ein Film auf einer DVD wird unterbrochen oder springt**

- Vergewissern Sie sich, dass die Disc nicht zerkratzt oder beschädigt ist.
- **Reinigen Sie die Disc.**
- **Geben Sie Systemressourcen frei, indem Sie Folgendes versuchen:** 
	- Trennen Sie den Computer vom Internet.
	- Ändern Sie die Farbeigenschaften des Desktops:

1. Klicken Sie mit der rechten Maustaste auf eine freie Stelle auf dem Desktop. Wählen Sie **Eigenschaften > Einstellungen**.

2. Wählen Sie für **Farben** die Option **Mittlere (16 Bit)**, wenn diese Option nicht bereits ausgewählt ist.

◦ Trennen Sie externe Geräte, wie Drucker, Scanner, Kameras oder mobile Geräte.

### <span id="page-42-0"></span>**Ein Film auf einer DVD wird nicht auf einem externen Monitor angezeigt**

- **1.** Wenn der Computerbildschirm und das externe Anzeigegerät eingeschaltet sind, drücken Sie fn+f4 einmal oder mehrmals, um die Anzeige zwischen den beiden Geräten umzuschalten.
- **2.** Konfigurieren Sie die Anzeigeeinstellungen, um das externe Gerät als primäres Anzeigegerät festzulegen:
	- **a.** Klicken Sie mit der rechten Maustaste auf eine freie Stelle auf dem Desktop. Wählen Sie **Eigenschaften > Einstellungen**.
	- **b.** Legen Sie das primäre und das sekundäre Anzeigegerät fest.
	- **HINWEIS:** Wenn Sie beide Anzeigegeräte verwenden, erfolgt die Anzeige der DVD nicht auf dem Anzeigegerät, das als sekundäres Anzeigegerät festgelegt wurde.

Weitere Informationen zu Multimedia-Fragen, die nicht in diesem Handbuch behandelt werden, finden Sie unter **Start > Hilfe und Support**.

### <span id="page-43-0"></span>**Die Wiedergabe einer DVD erfolgt unter Windows Media Player ohne Ton oder Bild**

Verwenden Sie zum Wiedergeben einer DVD InterVideo WinDVD 8 BD (Blu-ray) Player (oder höher). Dieses Programm ist auf dem Computer vorinstalliert.

### <span id="page-44-0"></span>**Der Brennvorgang auf eine Disc wird nicht gestartet oder vorzeitig abgebrochen**

- Stellen Sie sicher, dass alle anderen Programme geschlossen sind.
- Deaktivieren Sie den Standbymodus und den Ruhezustand.
- Stellen Sie sicher, dass Sie das richtige Discformat für Ihr Laufwerk verwenden. Weitere Informationen über Discformate finden Sie in Ihren Benutzerhandbüchern.
- Stellen Sie sicher, dass die Disc korrekt eingelegt ist.
- Wählen Sie eine langsamere Schreibgeschwindigkeit aus, und versuchen Sie es erneut.
- Wenn Sie eine Disc kopieren, speichern Sie die Daten auf der Quelldisc zunächst auf Ihrer Festplatte, bevor Sie versuchen, den Inhalt direkt auf eine neue Disc zu brennen. Brennen Sie anschließend die gespeicherten Daten von Ihrer Festplatte aus.
- Installieren Sie den Treiber für den Discbrenner im Geräte-Manager unter DVD/CD-ROM-**Laufwerke** erneut.

### <span id="page-45-0"></span>**Der Computer erkennt das optische Laufwerk nicht**

Erkennt der Computer das optische Laufwerk nicht, verwenden Sie den Geräte-Manager, um das Gerät zu reparieren und den Gerätetreiber anschließend zu aktualisieren, zu deinstallieren oder zu deaktivieren.

Gehen Sie folgendermaßen vor, um Ihr Gerät und die Treiber im Geräte-Manager zu überprüfen:

- **1.** Nehmen Sie im optischen Laufwerk vorhandene Discs heraus.
- **2.** Wählen Sie **Start > Arbeitsplatz**.
- **3.** Klicken Sie mit der rechten Maustaste in das Fenster, und wählen Sie **Eigenschaften >** die Registerkarte **Hardware**, und klicken Sie dann auf **Geräte-Manager**.
- **4.** Klicken Sie im Fenster "Geräte-Manager" auf das Pluszeichen (+) neben **Diskettenlaufwerke** oder **DVD/CD-ROM-Laufwerke**, wenn das Minuszeichen (-) noch nicht angezeigt wird. Suchen Sie nach einem Eintrag für ein optisches Laufwerk.
- **5.** Klicken Sie mit der rechten Maustaste auf den Eintrag für ein optisches Laufwerk, um folgende Aufgaben auszuführen:
	- Aktualisieren des Treibers.
	- Deaktivieren des Treibers.
	- Suchen nach Änderungen an der Hardware. Windows sucht auf Ihrem System nach installierter Hardware und installiert alle erforderlichen Treiber.
	- Klicken Sie auf **Eigenschaften**, um zu überprüfen, ob das Gerät ordnungsgemäß funktioniert:
		- Klicken Sie auf **Problembehandlung**, um Probleme zu beheben.
		- Klicken Sie auf die Registerkarte **Treiber**, um Treiber für dieses Gerät zu aktualisieren, zu deaktivieren oder zu deinstallieren.

## <span id="page-46-0"></span>**Ein neuer Gerätetreiber ist erforderlich**

### **Abrufen von Microsoft Gerätetreibern**

Ihr Computer sucht automatisch nach Microsoft Gerätetreibern und installiert diese, wenn die entsprechenden Geräte an Ihren Computer angeschlossen werden.

### **Abrufen von HP Gerätetreibern**

Sie erhalten die aktuellsten HP Gerätetreiber auf folgende Weise:

- **Mit HP Update**
- Mit der HP Website

So verwenden Sie HP Update:

- **1.** Wählen Sie **Start > Alle Programme > HP > HP Update**.
- **2.** Klicken Sie im HP Begrüßungsfenster auf **Einstellungen**, und wählen Sie eine Zeit aus, zu der das Utility nach Softwareupdates im Internet suchen soll.
- **3.** Klicken Sie auf **Weiter**, um sofort nach HP Softwareupdates zu suchen.

So verwenden Sie die HP Website:

- **1.** Öffnen Sie Ihren Internetbrowser, und besuchen Sie [http://www.hp.com/support.](http://www.hp.com/support)
- **2.** Wählen Sie Ihr Land/Ihre Region aus.
- **3.** Klicken Sie auf die Option für Software- und Treiber-Downloads, und geben Sie die Nummer Ihres Computermodells in das Produktfeld ein.
- **4.** Drücken Sie die Eingabetaste, und folgen Sie dann den Anleitungen auf dem Bildschirm.

# <span id="page-47-0"></span>**Index**

#### **A**

Anschlüsse Externer Monitor [14](#page-17-0) HDMI [15](#page-18-0) Audioausgangsbuchse (Kopfhörer), Beschreibung [2](#page-5-0) Audioeingangsbuchse (Mikrofon), Beschreibung [2](#page-5-0) Audiofunktionen überprüfen [12](#page-15-0) Audiogeräte, extern anschließen [11](#page-14-0) Audiomerkmale [10](#page-13-0) AutoPlay [22](#page-25-0)

#### **B**

Berührungsempfindlicher Lautstärkeregler [3](#page-6-0) Blu-ray Disc [20](#page-23-0) Buchsen Audioausgang (Kopfhörer) [2](#page-5-0) Audioeingang (Mikrofon) [2](#page-5-0)

#### **C**

CD Brennen [25](#page-28-0) Einlegen [21](#page-24-0) Entnehmen [26](#page-29-0) Kopieren [24](#page-27-0) CD-Laufwerk [18](#page-21-0)

#### **D**

DVD Ändern der Länder-/ Regioneneinstellungen [28](#page-31-0) Brennen [25](#page-28-0) Einlegen [21](#page-24-0) Entnehmen [26](#page-29-0) Kopieren [24](#page-27-0) DVD, Länder-/ Regioneneinstellungen [28](#page-31-0)

DVD-Laufwerk [18](#page-21-0)

#### **E**

Einstellen des Webcam-Fokus [32](#page-35-0) Externe Audiogeräte anschließen [11](#page-14-0) Externer Monitor, Anschluss [14](#page-17-0)

#### **F**

Fehlerbeseitigung Discs brennen [41](#page-44-0) Disc-Wiedergabe [36,](#page-39-0) [37](#page-40-0) DVD-Film wiedergeben [38](#page-41-0) DVD gibt keinen Klang aus [40](#page-43-0) Erkennung des optischen Laufwerks [35,](#page-38-0) [42](#page-45-0) Externes Anzeigegerät [39](#page-42-0) Gerätetreiber [43](#page-46-0) HP Gerätetreiber [43](#page-46-0) Optische Disc, Fach [34](#page-37-0) Fokus, Webcam [32](#page-35-0)

#### **G**

Gerätetreiber HP [43](#page-46-0) Windows [43](#page-46-0)

#### **H**

HDMI Anschließen [15](#page-18-0) Konfigurieren [15](#page-18-0) HDMI-Anschluss [15](#page-18-0) High-Definition-Geräte anschließen [15](#page-18-0) HP Webcam Ermitteln [2](#page-5-0) Festlegen der Einstellungen [31](#page-34-0) Steuern des Fokus [32](#page-35-0)

Tipps [30](#page-33-0) Verwenden [29](#page-32-0) HP Webcam-LED, Beschreibung [2](#page-5-0)

#### **I**

Internes Mikrofon, Beschreibung [2](#page-5-0) InterVideo WinDVD 8 BD (Blu-ray) Player (oder höher) [40](#page-43-0)

#### **K**

Konfigurieren von HDMI [15](#page-18-0) Kopfhörer [2](#page-5-0) Kopfhörerbuchse (Audioausgang) [2](#page-5-0)

#### **L**

Länder-/Regionencodes, DVD [28](#page-31-0) Laufwerke Blu-ray R/RE DVD±RW SuperMulti DL-Laufwerk [18](#page-21-0) DVD/CD-RW-Combo-Laufwerk [18](#page-21-0) DVD±RW SuperMulti DL LightScribe-Laufwerk [18](#page-21-0) DVD-ROM-Laufwerk [18](#page-21-0) Laufwerke, optisches Laufwerk [18](#page-21-0) Lautsprecher [2](#page-5-0) Lautstärke einstellen [3](#page-6-0)

#### **M**

Mikrofon, intern [2](#page-5-0) Mikrofonbuchse (Audioeingang) [2](#page-5-0) Monitor anschließen [14](#page-17-0) Multimedia-Komponenten, Beschreibung [2](#page-5-0) Multimedia-Software [7,](#page-10-0) [8](#page-11-0) Multimedia-Software installieren [9](#page-12-0)

#### **O**

Ohrhörer [2](#page-5-0) Optische Disc Blu-ray Disc [20](#page-23-0) Einlegen [21](#page-24-0) Entnehmen [26](#page-29-0) Verwenden [18](#page-21-0) Optisches Laufwerk [18](#page-21-0) Optisches Laufwerk verwenden [17](#page-20-0)

#### **P**

Probleme beseitigen [33](#page-36-0) Projektor anschließen [14](#page-17-0)

#### **S**

**Software** Installieren [9](#page-12-0) Multimedia [7](#page-10-0) Stummschalttaste [3](#page-6-0)

#### **T**

Taste, Stummschalttaste [3](#page-6-0) Tastenkombinationen für die Medienwiedergabe [6](#page-9-0) Tipps zur Webcam [30](#page-33-0)

#### **U**

Überprüfen der Audiofunktionen [12](#page-15-0) Urheberrechtsvermerk [23](#page-26-0)

#### **V**

Verhindern einer Unterbrechung der Wiedergabe [27](#page-30-0) Verwenden der Webcam [29](#page-32-0) Video verwenden [13](#page-16-0)

#### **W**

Webcam Ermitteln [2](#page-5-0) Festlegen der Einstellungen [31](#page-34-0) Steuern des Fokus [32](#page-35-0) Tipps [30](#page-33-0) Verwenden [29](#page-32-0) Webcam-LED, Beschreibung [2](#page-5-0)

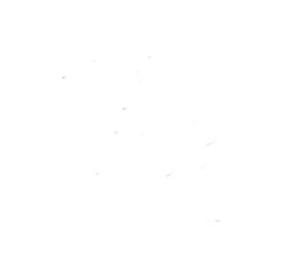